## **Online Testing Preparation at Home**

### **Edmonds School District**

Prior to taking an online test, students should have the opportunity to **practice using the tools** that will be available to them within the test, as well as **experience the types of questions that will be asked** on each test.

- Training and Practice Tests are available from the state's website (refer to *Take a Training Test* section below).
- There is also a **Universal Tools Training video** on **YouTube**. The video is titled: *Student Universal Tools 2015/2016*. Link:<http://goo.gl/2BZEvx>
- For **Math and Science** testing, there are **training videos** for the **Desmos calculators** that are **embedded in those tests**. Those can be found at the **Desmos website** at[: http://learn.desmos.com/](http://learn.desmos.com/) . The types of calculators you may use in testing are:
	- o High School SBA Math = Graphing Calculator
	- o Grade 7-8 Math and Grade 8 and HS Science = Scientific Calculator
	- o Grade 6 Math and Grade 5 Science = 4 Function Calculator
	- o *Note: There are no embedded calculators in Grade 3-5 Math tests*

For Training or Practice Tests, note the following:

- *Training Tests* are shorter sample tests.
- *Practice Tests* are full-length sample tests, a comparable length to the real test that you will take.
- **Answers** entered into Training or Practice Tests **are not saved and not scored.**
- You may **access** Training and Practice Tests **from home** using your web browser (Chrome, Firefox, Edge, Safari).
- The **Pop-up blocker** in your web browser **must be turned OFF**.

# **We recommend the following for students wishing to prepare for testing:**

#### **Test you will take Recommended Video, Training and/or Practice Test**

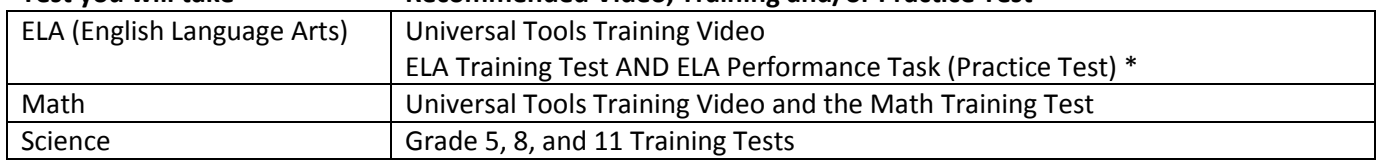

*\* Part 2 of the ELA Performance Task Practice Test has these tools you will not see anywhere else in the Training or Practice tests: Dictionary/Thesaurus and Word Processing Tools.*

### **Take a Training Test:**

- 1. **Go to: [http://wa.portal.airast.org](http://wa.portal.airast.org/)**
- 2. Select *Practice & Training Tests* on the right side of the page.
- 3. Click on the *Take the Practice and Training Tests* button.

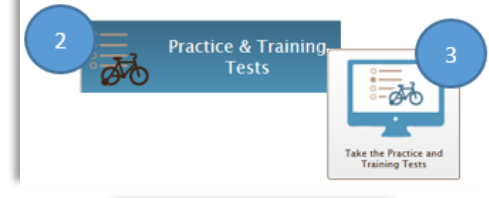

**Start G7 ELA Performance Task** This is opportunity 1 of 99

4. You may enter as a *Guest*. To do so, leave the login screen as is and click on the *Sign In* button.

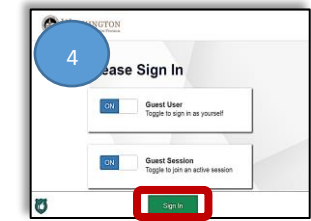

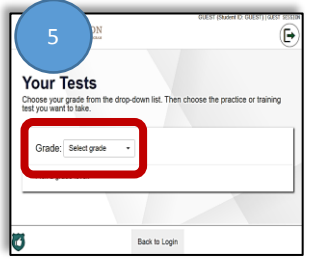

5. **Select a Grade Level** from the drop down menu and you'll be presented with sample test options available to the grade level chosen.

6. Scroll down the list of Practice and Training Tests and select (click on) one of the options.

 *For an SBA Training Test, look for the BLUE section to choose either the ELA (English Language Arts) or the Math Training Test. Science is the pink section.*

- 7. On the next screen (*Choose Settings*) click on the *Select* button to continue (bottom of screen). This provides you with the **standard (default) test settings that most students use** when testing online.
	- If you wish to experiment with different settings, such as text-tospeech, translated glossaries, or Spanish translated test (found under Embedded Accommodations/Presentation), you would select those while on this screen but remember that **you may not have access to those additional tools in the real test (check with your teacher if you have questions about that).**
- 8. If there is an audio component in the test you will have to check here to make sure your sound is working properly. Click on the audio button, listen for the sound, and if you heard it, click on *I heard the sound*. If you do not hear it, adjust the volume on your computer before continuing. That *may* require that you exit the program and then re-enter after adjusting your audio. Then press the Continue button to move to the next screen.

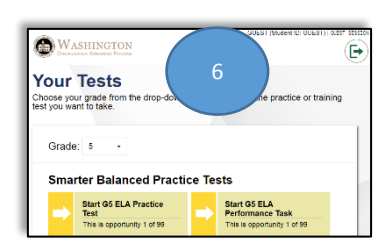

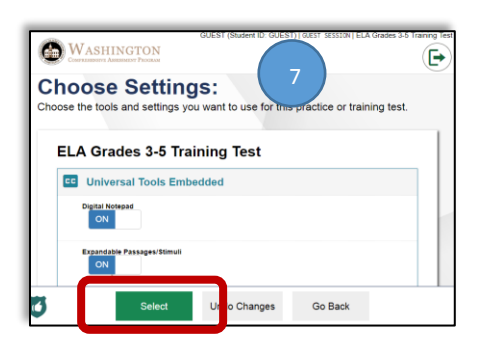

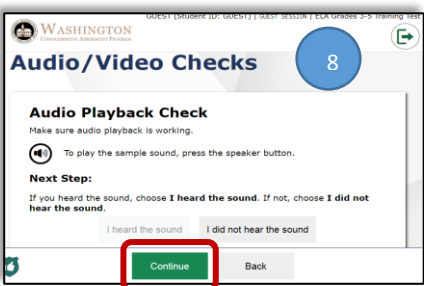

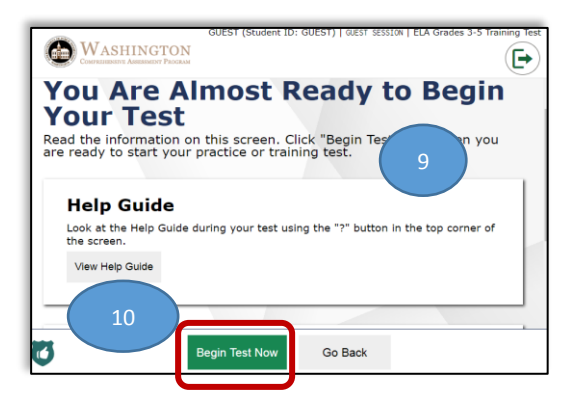

- 9. The next screen provides you with a **Help Guide\***, which you can review prior to starting the test.
- 10. Click on *Begin Test Now* to continue.
- 11. Note that while testing online, you must answer every question on a page before you may continue to the next page. You may mark a question for review if you wish to return to it, but you must input some answer even then.
- 12. On some tests there may be **multiple segments**. When you complete a segment, you will not be able to return to those questions again. Also, in the **Science test you may run across "Locking Questions."** Once you answer those questions and move forward you cannot change your answers. Locking Questions have a little padlock that appears next to the question number. Red = question is locked.
- 13. If at any time you wish to exit the test, you can click on the Pause button  $\Box$  or, if you have completed all test questions, use the End Test button which will appear in the heading.

\* Once you are in a Training or Practice Test, the *Help Guide* may answer any questions you have. You can go to it at any time within the test by clicking on the **question mark button** (top right corner of the test screen).

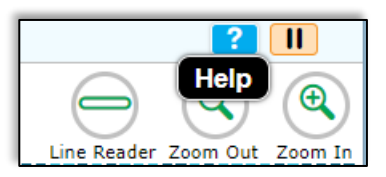

End Test

### **The following are the Universal Tools that you might want to practice using:**

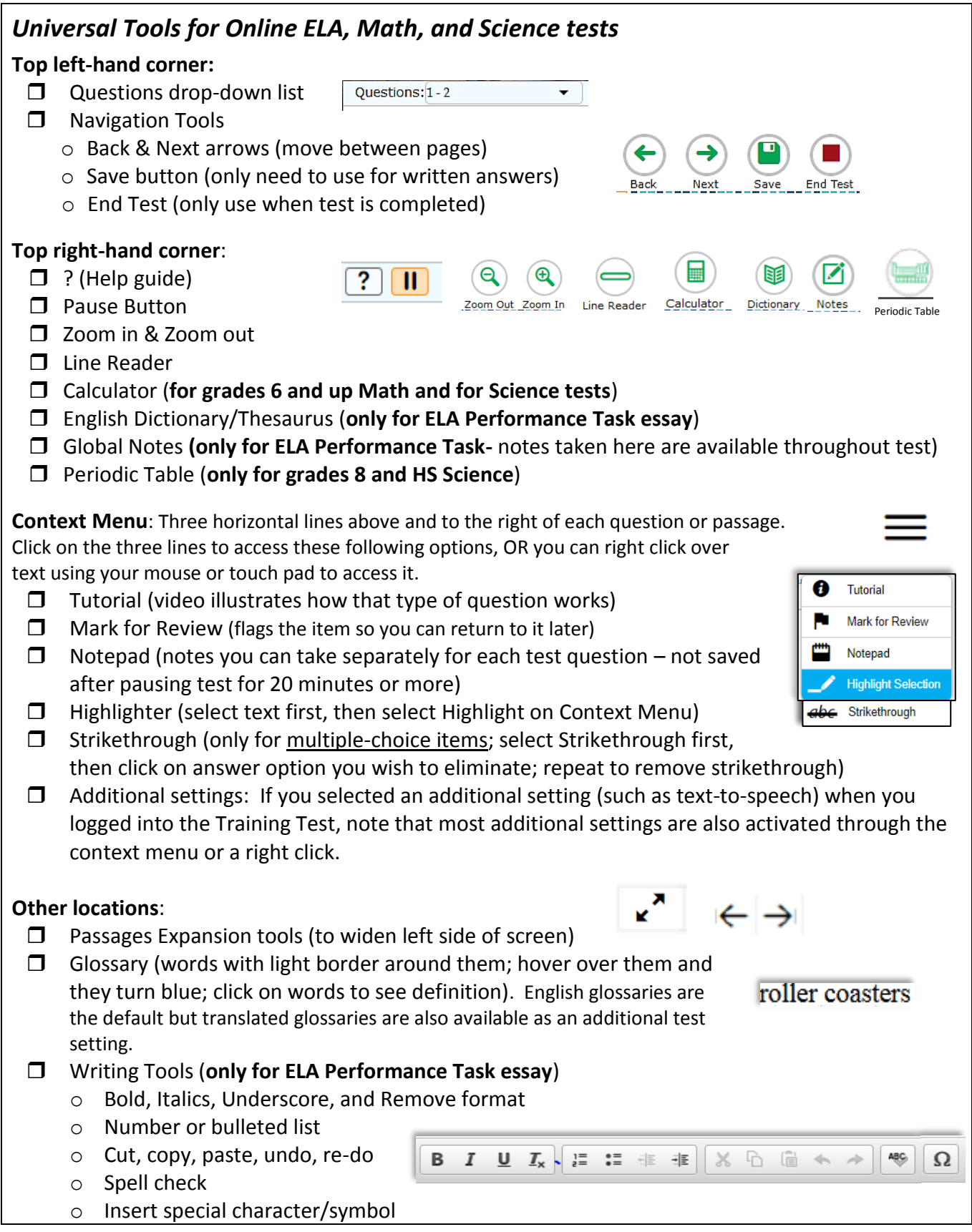